- **一、管理部门:党政办公室(发展规划处)**
- **二、管理员:**覃瑛滢(0771-5851718)
- **三、流程图**

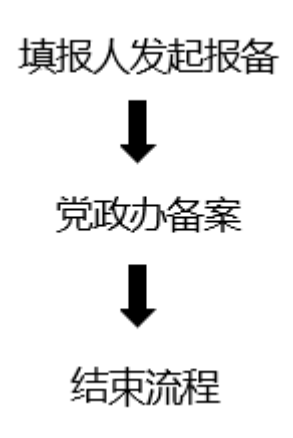

#### **四、温馨提醒**

**1.** 填报人发起流程后注意在流程左上角条形框内修改流程名称。

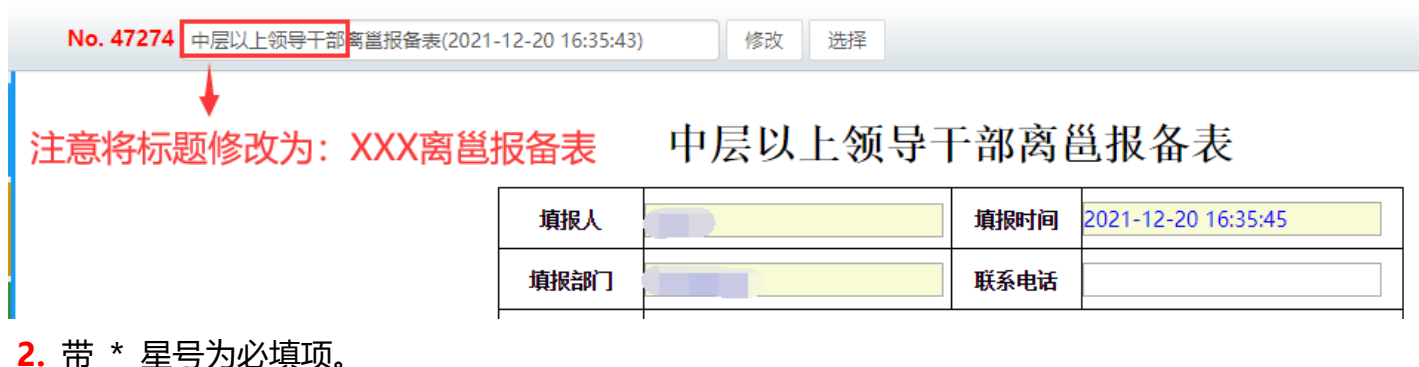

3. 办理过程中, 点击表单左侧" <sup>流程图</sup>"中可查看流转信息。

**4.**"转交下一步"后,可在【工作流】-【我的工作】-【办结工作】找到您所提交的审批流程,点击对 应的【我经办的步骤(流程图)】可查看审批流程的流转情况和当前办理情况,及时跟进审批办理。

#### **五、电脑端操作指南**

# **第一步:登录进入智慧移动办公系统,新建【中层以上领导离邕报备流程】流程**

**电脑客户端**:打开【通达 OA】电脑客户端,点击"工作流"-"新建工作"- 在左侧栏目找到"党政办公室

## (发展规划处)",在"**中层以上领导离邕报备流程**"点击【快速新建】,进入表单填写界面。

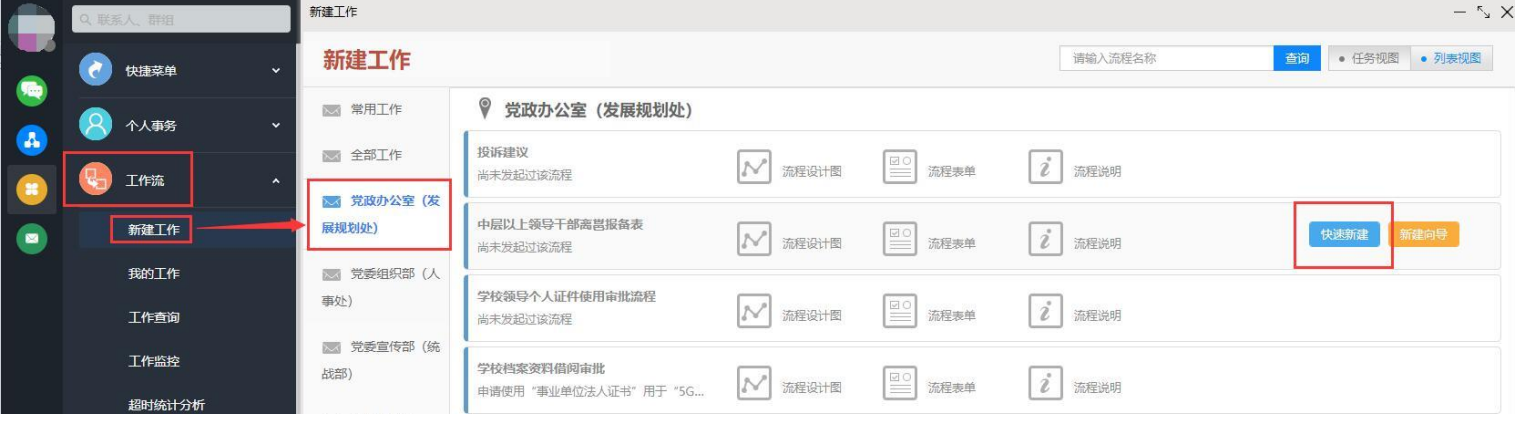

 $-1-$ 

**电脑网页端**:在学校首页点击登录【智慧校园基础平台】,在"业务系统"卡片点击讲入【智慧移动办公系 统】,点击"菜单"-"工作流"- "新建工作"- 在左侧栏目找到"党政办公室(发展规划处)",在"**中 层以上领导离邕报备流程**"点击【**快速新建**】,进入表单填写界面。

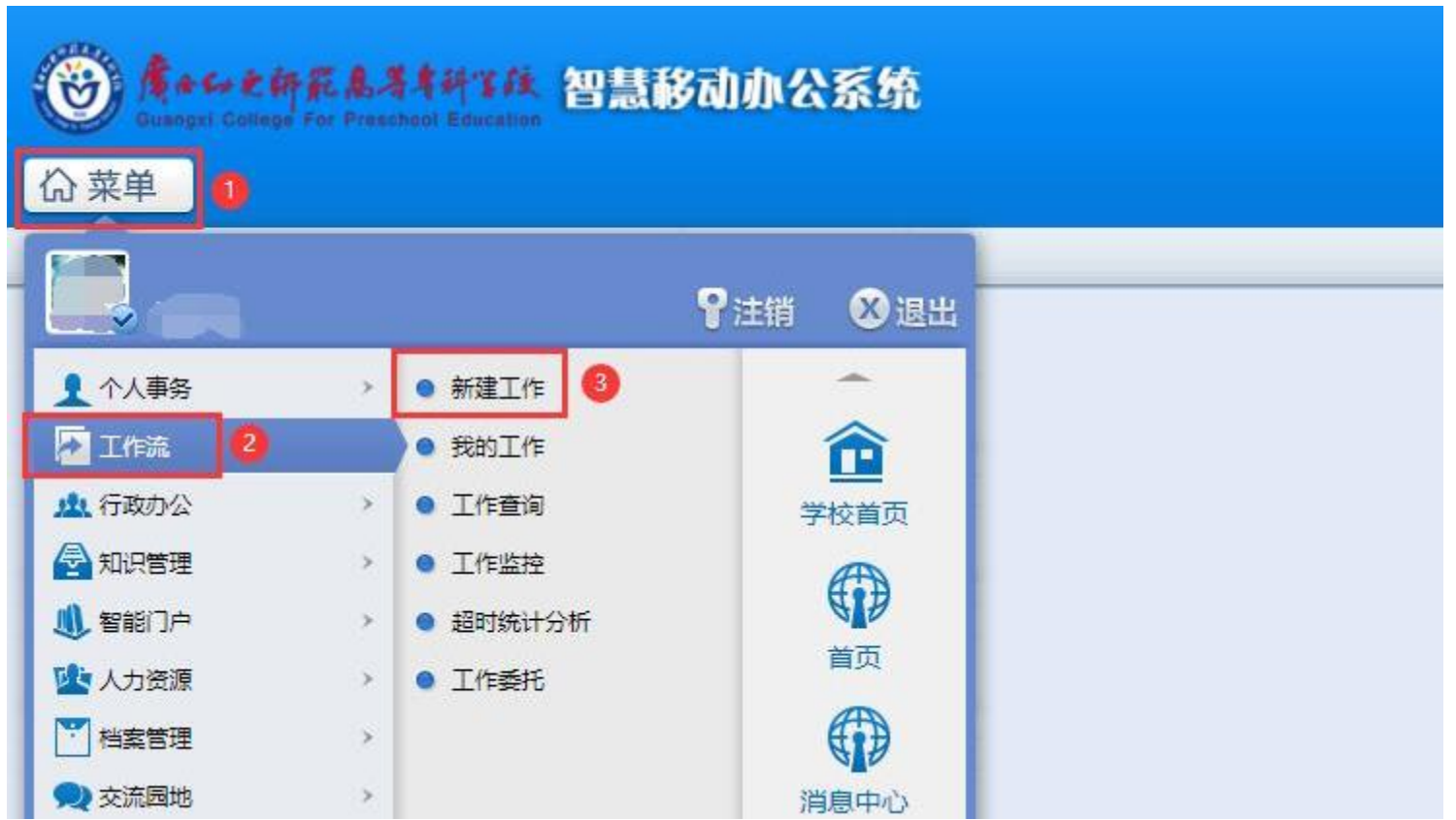

第二步:填报人填写【中层以上领导离邕报备流程】表单,将报备内容填写清楚。填写完毕后,点击流程界 面下方的"转交到下一步"按钮,点击"确定"按钮,表单即可流转到党政办备案。

# 中层以上领导干部离邕报备表

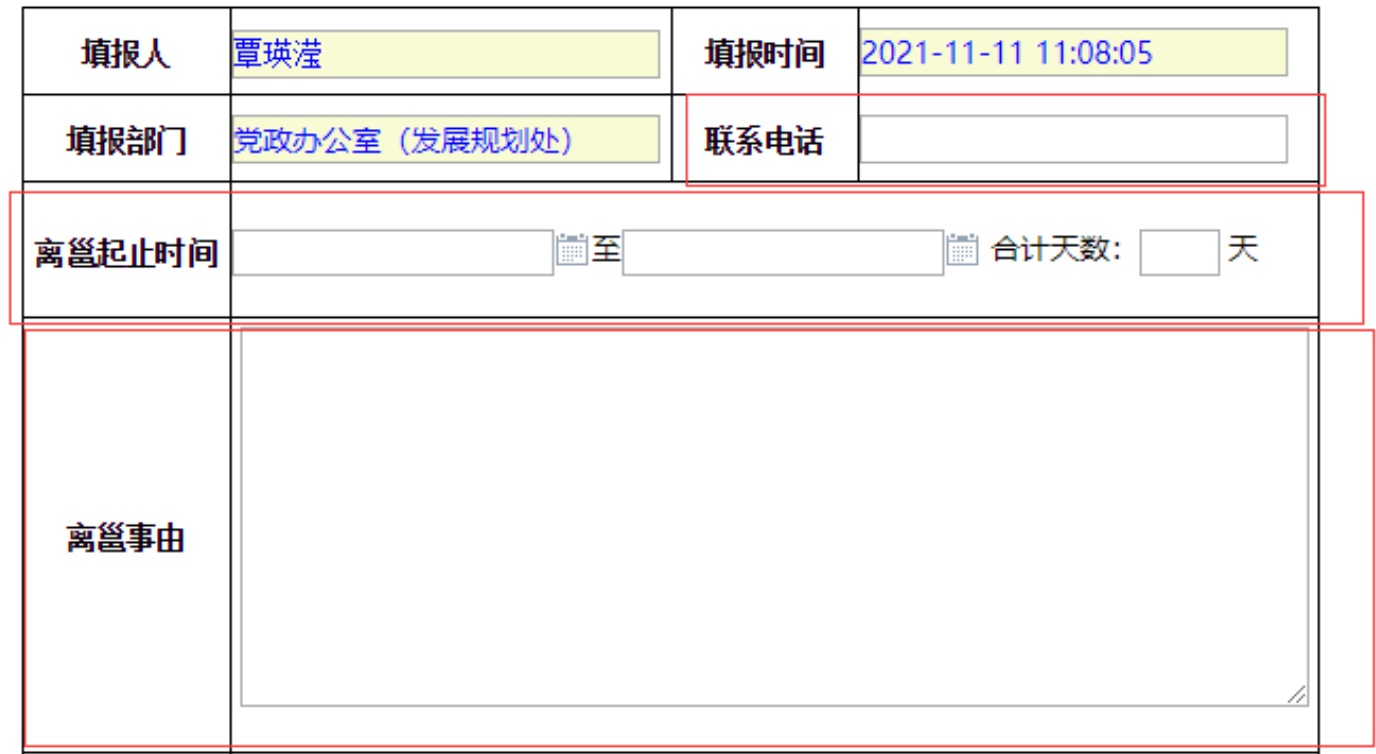

 $-2-$ 

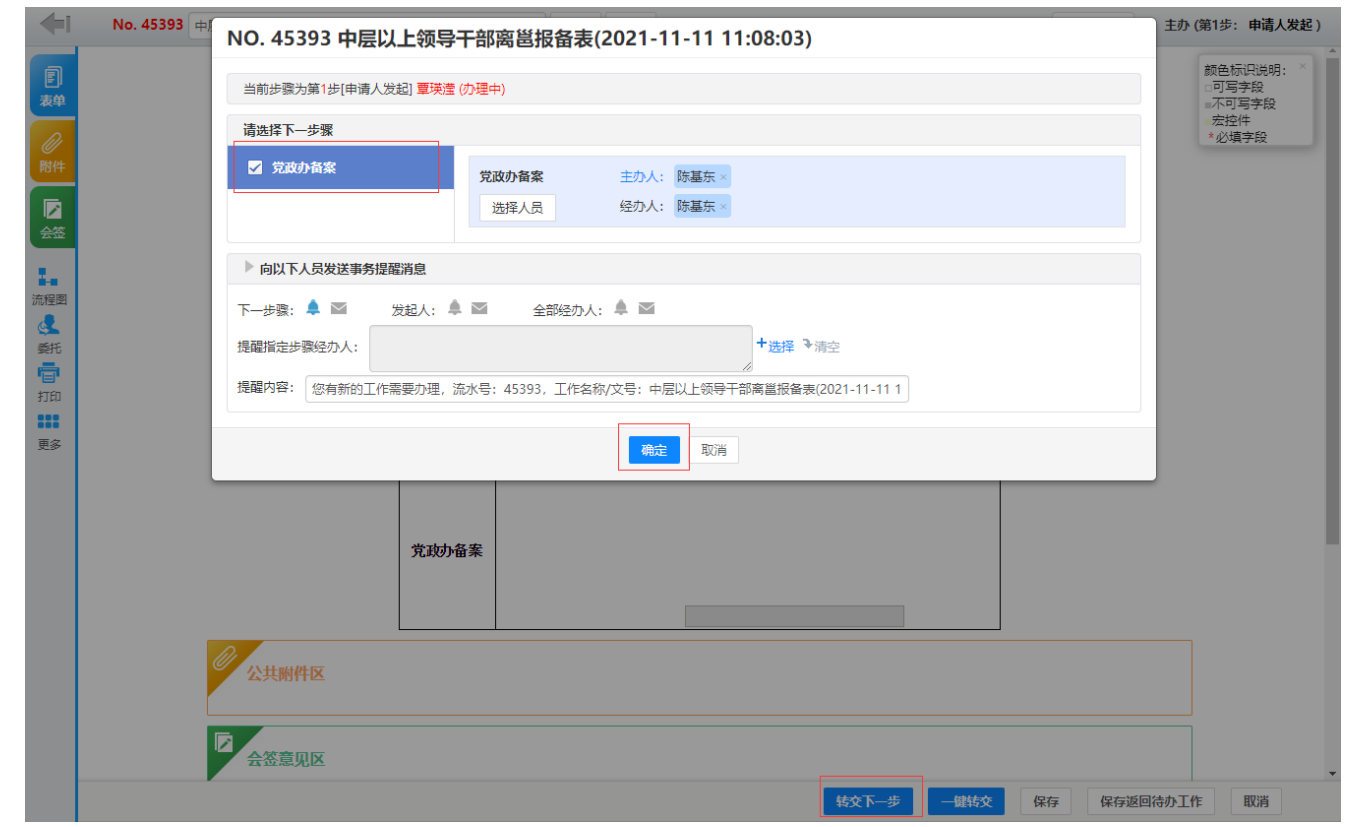

**第三步: 党政办备案。**党政办公室负责人在"工作流"- "我的工作"- "待办工作"列表中打开流程, 对填报 人发起的报备做处理,并填写"党政办备案"一栏。完成后点击"转交到下一步"按钮,在弹出的对话框中点 击"确定"按钮,结束流程即可。

**温馨提醒**: 填报人可在办结工作中查询进度 (查询工作进展情况、打印表单均可以此方式查询) 。

### **六、手机端操作指南**

【**中层以上领导离邕报备流程**】。

**第一步**: 打开【今日校园】APP-【服务】-【业务系统】- 点击进入【智慧移动办公系统】, 或打开【通达 OA】APP, 点击"工作流"- "新建工作"- 在左侧栏目找到"党政办公室(发展规划处)", 点击进入

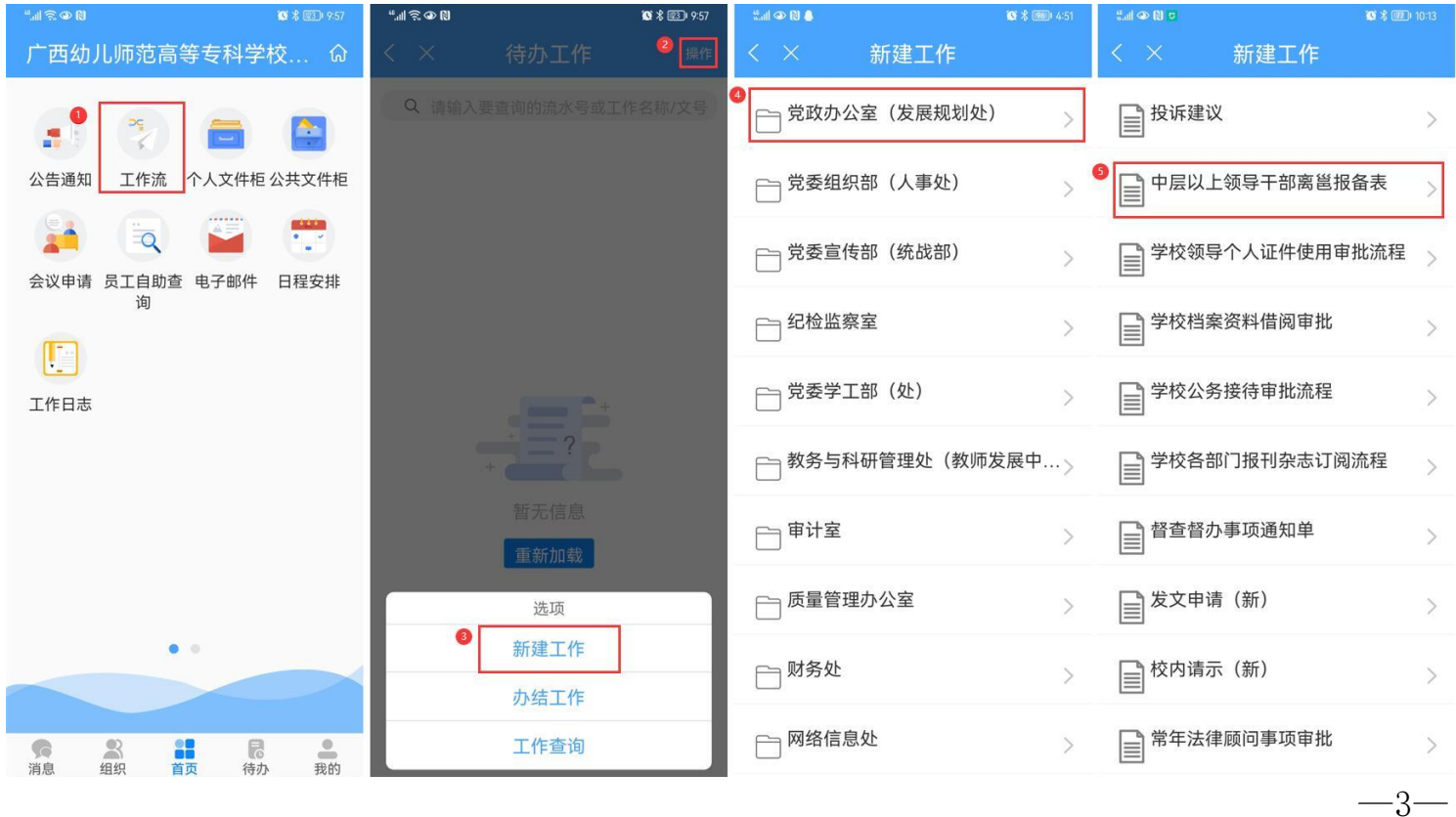

**第二步:**填报人在新建工作界面填写报备人姓名及离邕去向,点击右上角确认按钮;进入工作办理界面填写 表单中的"请假起止时间"、"合计天数"、"联系电话"和"请假事由"三栏,滑动屏幕至下方点击"转 交"按钮;进入转交选人界面,点击右上角"提交"按钮,即可转交到下一步"党政办备案"。

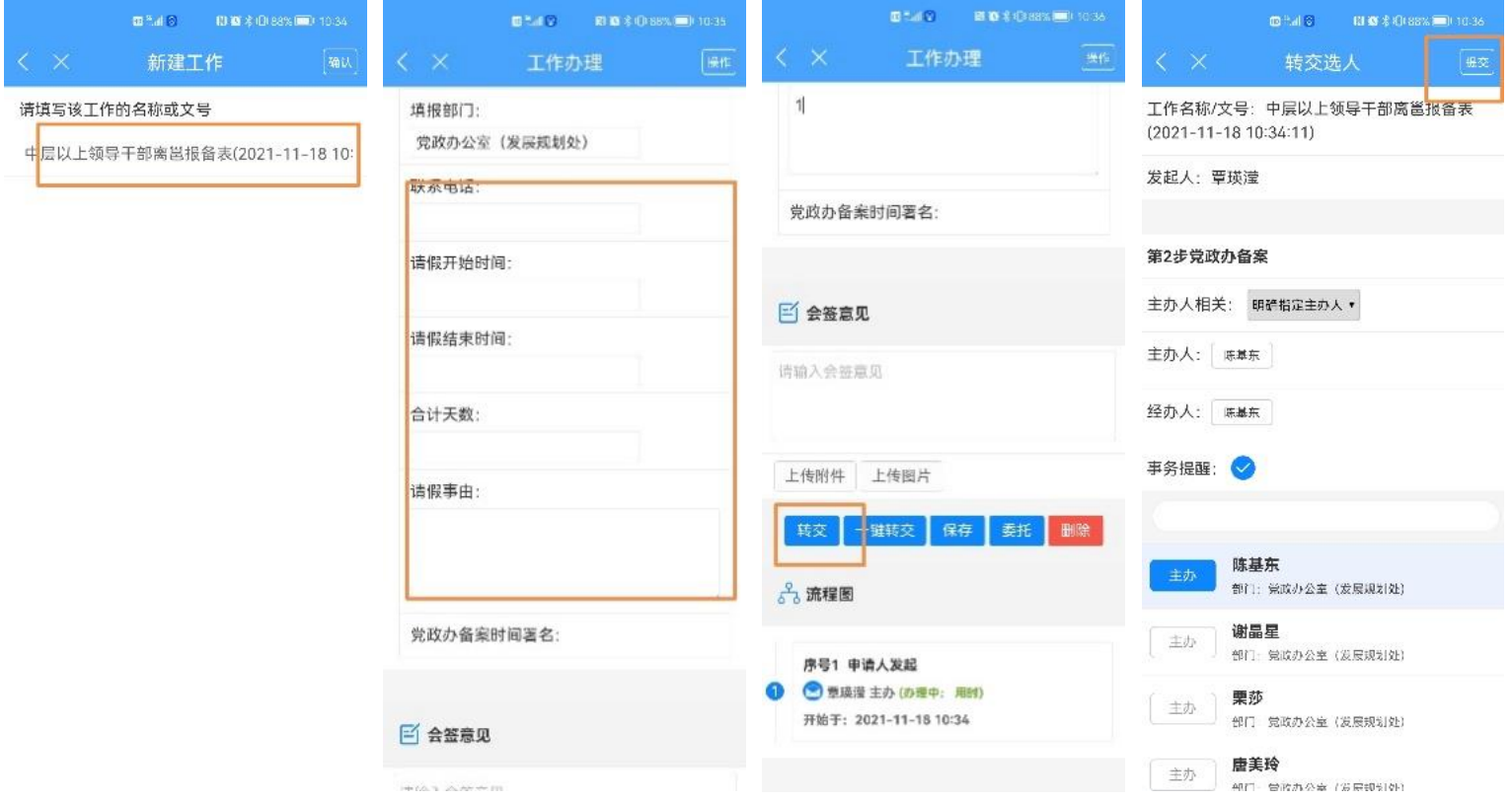

**第三步:**党政办负责人在首页点击进入工作流,在待办工作列表中进入该流程,并在"校办备案"栏填写处 理意见,将屏幕滑动至下方,点击"转交"按钮,点击右上角提交按钮,即可转交到下一步,结束流程。

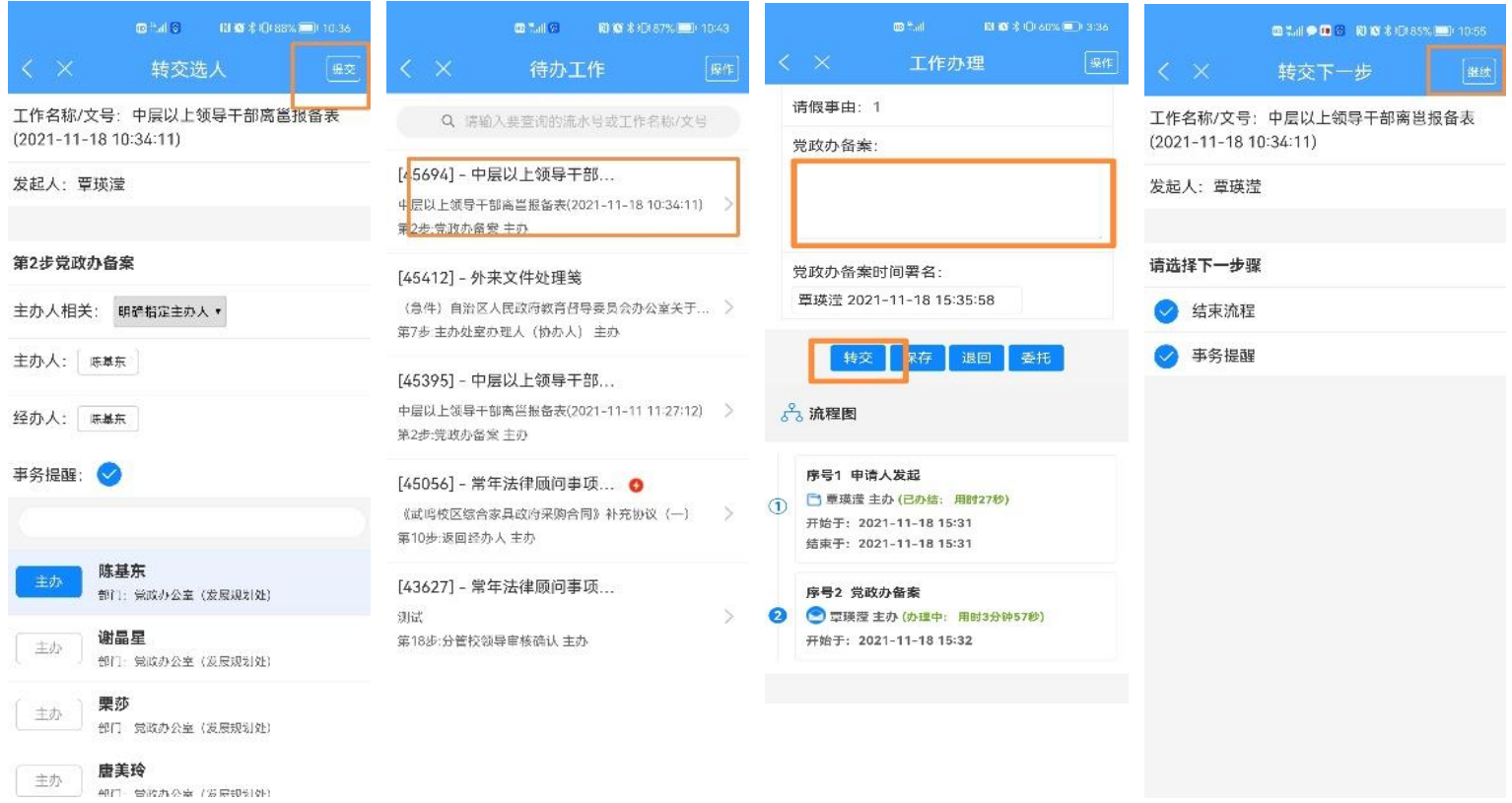

**温馨提醒**:流程填报人、党政办负责人如需查询该流程进展情况,可在工作查询中搜索该流程进行查询。

 $-4-$